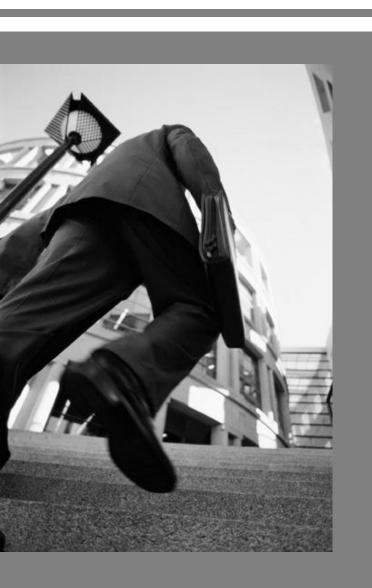

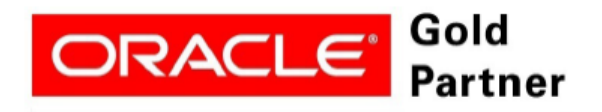

Specialized PeopleSoft 9.2 Financial Management

### PeopleSoft v9.2 Accounts Payable

Financials Supply Chain Management (FSCM)

### **Classroom Training Guide – Day 1**

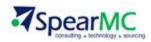

# **AP Classroom Training Sections**

#### **Section Name**

- 1. Enter and Maintain Suppliers
- 2. Approve Suppliers
- 3. AP Voucher Flow & Enter/Process Non-PO Vouchers
- 4. Enter/Process Template Vouchers
- 5. Create Adjustment Voucher
- 6. Create a Reversal Voucher
- 7. Create a Journal Voucher
- 8. Voucher/Payment Posting
- 9. AP Payment Flow & Pay Cycle Manager
- 10. Create Express Check and Express Payments
- 11. Running Matching
- 12. AP Reports: AP Detailed Check Register & Payment History by Vendor

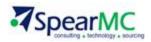

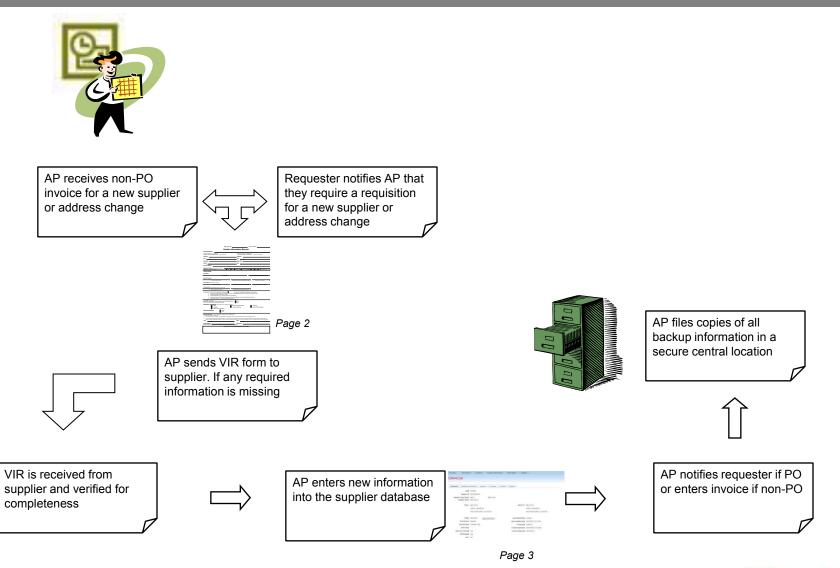

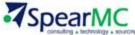

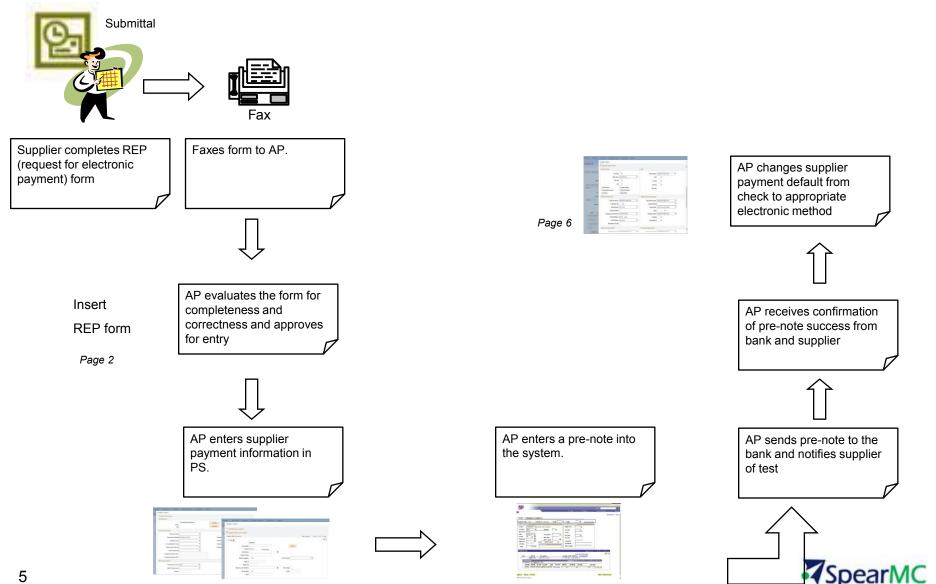

PeopleSoft v9.2 Training Manual - © 2013 SpearMC Page 5

#### **Access Supplier Information Page**

- 1. In the Navigation Bar select *Suppliers > Supplier Information > Add/Update > Supplier*
- 2. Click the Add a New Value tab
- 3. Click the Add button

| RACLE                                                    |                                                   |                                                                                          |  |
|----------------------------------------------------------|---------------------------------------------------|------------------------------------------------------------------------------------------|--|
| <sup>nlers</sup><br>Supplier Information                 |                                                   | Favorites - Main Menu - > Suppliers - > Supplier Information - > Add/Update - > Supplier |  |
| AddlUpdate<br>団 Supplier<br>I Review Suppliers           | Maintain<br>Suppler Audt Inquiry<br>Conversations | ORACLE                                                                                   |  |
| E Supplier User<br>3 More                                | Inactivate Suppliers<br>7 More                    | Supplier Information                                                                     |  |
| General Reports<br>General Reports<br>Supplier Audit Log |                                                   |                                                                                          |  |
|                                                          |                                                   | Eind an Existing Value Add a New Value                                                   |  |
|                                                          |                                                   | SetID: SHARE                                                                             |  |
|                                                          |                                                   | Persistence: Regular                                                                     |  |
|                                                          |                                                   | Add                                                                                      |  |
|                                                          |                                                   | Find an Existing Value Add a New Value                                                   |  |

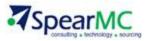

#### **Enter Supplier Information**

- 1. Enter a Name
- 2. Enter a Short Name
- 3. Select a Classification: Outside Party
- 4. Select a Persistence: Regular
- 5. Unselect the VAT Registration checkbox
- 6. Select the Open For Ordering checkbox

| Favorites - Main Menu - Suppl | iers $*$ > Supplier Information $*$               | > Add/Update 👻 > Suj | oplier 🔍        | Home Worklist                                    |
|-------------------------------|---------------------------------------------------|----------------------|-----------------|--------------------------------------------------|
| DRACLE <sup>®</sup>           |                                                   |                      |                 |                                                  |
| Identifying Information       | <u>C</u> ontacts <u>L</u> ocation C <u>u</u> stom | 1                    |                 |                                                  |
| SetID                         | SHARE                                             |                      | *Supplier Name  |                                                  |
| Supplier ID                   | NEXT                                              |                      | Additional Name |                                                  |
| *Supplier Short Name          | TEST                                              |                      |                 | Withholding                                      |
| *Classification               | Outside Party                                     | ~                    |                 | Open For Ordering                                |
| HCM Class                     |                                                   | ×                    |                 | VAT Registration *Supplier Audit Default 🗸       |
| *Persistence                  | Regular                                           | ~                    |                 | Supplier Audit Template ID                       |
| *Supplier Status              | Unapproved                                        | ~                    |                 |                                                  |
|                               |                                                   | Expand All           | Collapse All    | Attachments (0) Profile Questions Categorization |

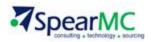

### **Enter Supplier Address**

- 1. Click the Address tab
- 2. Enter a Description
- 3. Enter the Supplier

Address

| ntifying Information Ad                                                            | dress <u>C</u> ontacts <u>L</u> ocat                       | ion C <u>u</u> stom     |                      |                       |
|------------------------------------------------------------------------------------|------------------------------------------------------------|-------------------------|----------------------|-----------------------|
| SetID SHARE<br>Supplier ID NEXT                                                    |                                                            | Short Supplier Name     | Supplier Test Vendor |                       |
| pplier Address                                                                     |                                                            |                         | Find   View All      | First 🕚 1 of 1 🔍 Last |
| Address ID                                                                         | 1                                                          |                         | <b>+</b> -           |                       |
| Description                                                                        | MAIN                                                       |                         |                      |                       |
| Augusta -                                                                          |                                                            |                         | The of Lydress All   | First 🐠 1 of 1 🛞 Last |
| Details<br>Effective Date                                                          | 08/18/2013 🛐                                               | Effective Status Active | Find   View All      | FIISL @ 1011 @ LdSL   |
| Effective Date<br>Country                                                          | 08/18/2013 🛐<br>USA 🔍 United States<br>123 No. Main Street | Effective Status Active |                      | Filst VIII V Last     |
| Effective Date<br>Country                                                          | USA 🤍 United States<br>123 No. Main Street                 | Effective Status Active |                      | Filst VIII V Last     |
| Effective Date<br>Country<br>Address 1                                             | USA Q United States<br>123 No. Main Street                 | Effective Status Active |                      | Filst VIII VLast      |
| Effective Date<br>Country<br>Address 1<br>Address 2<br>Address 3                   | USA Q United States<br>123 No. Main Street                 |                         |                      | Filst VIII V Last     |
| Effective Date<br>Country<br>Address 1<br>Address 2<br>Address 3<br>City<br>County | USA Q United States<br>123 No. Main Street<br>Anywhere     | Effective Status Active |                      | Filst VIII V Last     |
| Effective Date<br>Country<br>Address 1<br>Address 2<br>Address 3<br>City           | USA Q United States<br>123 No. Main Street<br>Anywhere     |                         |                      | Filst VIII V Last     |

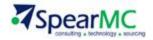

#### **Enter Supplier Location**

- 1. Click the **Location** tab
- 2. Enter a *Description*
- 3. Enter the appropriate information
- 4. Click the **Payables** hyperlink

| orites - Main Menu - > Suppliers - >               | Supplier Information -    | > Add/Update = > Supplier Q |                 |                          | 1                  |     |
|----------------------------------------------------|---------------------------|-----------------------------|-----------------|--------------------------|--------------------|-----|
| RACLE                                              |                           |                             |                 |                          | Home               | Wo  |
|                                                    |                           |                             |                 |                          |                    |     |
| ntifying Information Address Contacts              | Location Custom           |                             |                 |                          |                    |     |
| SetID SHARE                                        |                           |                             |                 |                          |                    |     |
| Supplier ID NEXT                                   | SI                        | nort Supplier Name          |                 | Supplier Test V          | endor              |     |
| upplier location is a default set of rules which o | lefine how you conduct bu | isiness with a supplier.    |                 |                          |                    |     |
| cation                                             |                           |                             |                 | Find   View All          | First 🕙 1 of 1 🍕   |     |
| *Location 000001                                   | *Location 000001          |                             | <b>RTV</b> Fees | RTV Fees Attachments (0) |                    | + - |
| Description Main Location                          | ×                         |                             |                 |                          |                    |     |
| Details                                            |                           |                             |                 | Find   View All          | First 🕙 1 of 1 🕑 l | ast |
| *Effective Date 08/18/2013                         | 1                         | Effective Status Active     | ~               |                          |                    | -   |
|                                                    |                           |                             |                 | Expand All               | Collapse All       |     |
| Options Payables                                   | Procurement               | Sales/Use Tax               | Global/10       | 99 Withholding           |                    |     |
| Additional ID Numbers                              |                           |                             |                 |                          |                    |     |
| Comments                                           |                           |                             |                 |                          |                    |     |
| Internet Address                                   |                           |                             |                 |                          |                    |     |
| ▶ VAT                                              |                           |                             |                 |                          |                    |     |
| Expand All Collapse All                            |                           |                             |                 |                          |                    |     |
|                                                    |                           |                             |                 |                          |                    |     |

#### **Enter Payment Options**

- 1. Select the Handling Options: Default
- 2. Select the Handling method: RE
- 3. Select the **Payment Method**: Specify, System Check
- 4. Click the **OK** button

| Additional Payables Options                                                                      |                                                                                     |                                                                                                    |
|--------------------------------------------------------------------------------------------------|-------------------------------------------------------------------------------------|----------------------------------------------------------------------------------------------------|
| Payment Control                                                                                  |                                                                                     | Bank                                                                                                 |
| Pay Group<br>*Delay Days<br>Discount<br>Net<br>Hold Payment<br>Always take discount<br>Factoring | Default from BU V<br>0<br>0<br>Complex Routing<br>Separate Payment<br>Apply Netting | *Bank Options Default from Higher Level<br>Bank<br>Account<br>Currency<br>Rate Type                  |
| ft Processing Control                                                                            |                                                                                     | Additional Payment Information                                                                       |
| *Draft Site Options<br>Draft Sight Code<br>*Draft Rounding                                       | Default from Higher Level                                                           | *Pay Method Options Default from Higher Level Payment Method *Layout Option Use Bank Account Default |
| Rounding Position *Remaining Amount Action                                                       | Do not issue Draft                                                                  | *Handling Options Default from Higher Level                                                          |
|                                                                                                  | CHK Check Do Not Use                                                                | Handling RE Regular Payments<br>Reschedule ID                                                        |
| Max Number of Drafts                                                                             |                                                                                     |                                                                                                    |

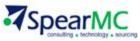

#### **Enter Contact Information**

- 1. Click the **Contacts** tab
- 2. Enter the Contact Information
- 3. Click the Save button

| avorites - Main Menu - Supplier    | rs  + > Supplier Information  + > | > Add/Update ▼ > Supplier ဩ |                | ŀ                    | Home |
|------------------------------------|-----------------------------------|-----------------------------|----------------|----------------------|------|
| DRACLE                             |                                   |                             |                |                      |      |
| dentifying Information Address Cor | ntacts Location Custom            |                             |                |                      |      |
| SetID SHARE                        |                                   |                             |                |                      |      |
| Supplier ID NEXT                   | 5                                 | Short Supplier Name         | Supp           | lier Test Vendor     |      |
| Supplier Contact                   |                                   | Find                        | d View All     | First 🐠 1 of 1 🕑 Las | t    |
| Contact ID 1                       |                                   |                             |                |                      | + -  |
| Description                        |                                   |                             |                |                      |      |
| Details                            |                                   | Find   View All             | First 🕚 1      | of 1 🕑 Last          |      |
| Effective Date 08/18/20            | 13 🗐                              |                             |                | + -                  |      |
| Effective Status Active            | ~                                 |                             |                |                      |      |
| Туре                               |                                   | ~                           |                |                      |      |
| Name                               |                                   |                             |                |                      |      |
| Title                              |                                   |                             |                |                      |      |
| Address                            | 6                                 |                             |                |                      |      |
|                                    |                                   |                             |                |                      |      |
|                                    |                                   |                             |                |                      |      |
| Internet http://                   |                                   | View Internet Address       | 1              |                      |      |
| Email ID                           |                                   |                             |                |                      |      |
| Phone Information                  |                                   | Personalize   Find   🖓   🛄  | First 🕚 1 of 1 | Last                 |      |
| *Type Pr                           | refix Telephone                   | Extens                      | sion           |                      |      |
| Business Phone 🗸                   |                                   |                             |                | + -                  |      |

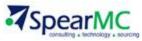